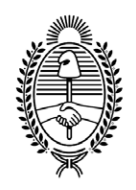

# **G O B I E R N O DE LA P R O V I N C I A DE B U E N O S A I R E S**

2020 - Año del Bicentenario de la Provincia de Buenos Aires

**Anexo**

**Número:**  IF-2020-17563119-GDEBA-TGP

LA PLATA, BUENOS AIRES<br>Jueves 27 de Agosto de 2020

**Referencia:** EX-2020-16007023-GDEBA-DCATGP. Proc Calculo de Ret. Imp. y los Reg. S. Social

**PROCEDIMIENTO**

**CÁLCULO DE RETENCIONES IMPOSITIVAS Y DE LOS REGIMENES DE LA SEGURIDAD SOCIAL**

## Contenido

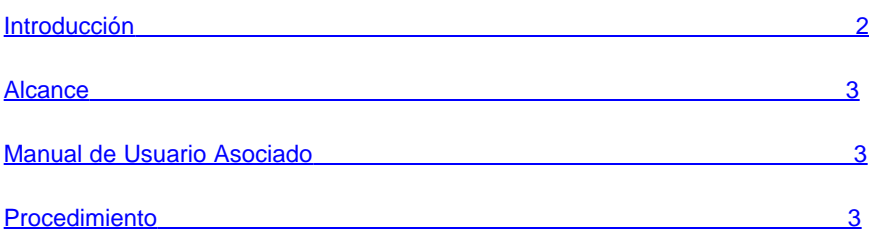

## <span id="page-1-0"></span>**Introducción**

El presente procedimiento detalla el circuito y las responsabilidades para el cálculo de retenciones impositivas y de los regímenes de la Seguridad Social previo a la cancelación de la Orden de Pago. Dicho procedimiento se lleva a cabo cuando existe un cambio en la situación impositiva del ente con respecto a la situación al momento del visado de las retenciones en SIGAF PBA.

Este procedimiento comienza cuando en alguna de las instancias del circuito de pago, que a continuación mencionaremos, aparezca un cartel mencionando que *"La situación impositiva del ente ha cambiado con respecto a la que tenía al confirmar las retenciones. Se requiere recalculo de retenciones de la OP año-formulario-n•, desde GRI del Portal".*

Puntos de control del Circuito de Pago en SIGAF:

- **Selección de Pagos**: botón "Pagar" y botón "Pago Masivo".
- **Consulta y Modificación de Pagos Seleccionados**: botón "Cambiar Pagos".
- **Gestión de Bonos y Bancos**:
	- Genera y Modifica Planilla de Transferencia: botón "Generar Planilla".
	- Firma Planilla de Transferencia: botón "Firmar".
- **Gestión de Nota** > Regularizaciones de Pagos
	- Emisión de Nota: botón "Imprimir".
	- Firmar Nota: botón "Firmar".
- **Gestión de Cheques**:
	- Emisión de Cheque: botón "Imprimir".
	- Emisión de Cheque Diferido: botón "Imprimir".

La operación es desarrollada en el Portal SIGAF TGP en la aplicación Gestión de Retenciones Impositivas (GRI).

## <span id="page-1-1"></span>**Manual de Usuario Asociado**

Manual de Usuario de cálculo de retenciones impositivas y de los regímenes de la seguridad social. Portal GRI

## <span id="page-1-2"></span>**Procedimiento**

- 1. Aceptar la ventana emergente que indica la OP a retener. Automáticamente la OP es enviada al Aplicativo GRI en el Portal SIGAF para proceder a su cálculo.
- 2. Ingresar al Aplicativo GRI del Portal SIGAF y realizar el cálculo de retenciones para la nueva situación impositiva según manual de usuario.

3. Confirmar el cálculo de retenciones.

El Portal genera un Comprobante de recálculo, en el cual se visualiza las retenciones originales de la OP y las resultantes del recálculo.

- 4. Realizar la primera y segunda firma del Comprobante de Recalculo de Retenciones por las Autoridades correspondientes.
- 5. Destildar "OP en Espera" en la Preselección del Pago, para continuar con el circuito normal de pagos.
- 6. Incorporar el Comprobante de Recálculo de Retenciones al expediente correspondiente.

Digitally signed by GDE BUENOS AIRES<br>DN: cn=GDE BUENOS AIRES, c=AR, o=MINISTERIO DE JEFATURA DE GABINETE DE MINISTROS BS AS,<br>ou=SUBSECRETARIA DE GOBIERNO DIGITAL, serialNumber=CUIT 30715471511<br>Date: 2020.08.27 15:39:14 -0

David René Jacoby Tesorero General Tesorería General de la Provincia de Buenos Aires